## **DSL-200 installation on Win98SE**

Driver version: 1.03 Date: 14 May 2001 Doc Version: 1.2 Author: Steven Sia

If you have already installed DSL-200 driver on to your computer, please follow the step below to un-install it. It is better to start from fresh. *If this is the first time you are installing the driver, start from page 3.*

Go to Control Panel > System > Device Manager> Network Adapter > D-Link DSL-200 ADSL… Right-click on "D-Link DSL-200 ADSL…", Select "Remove"

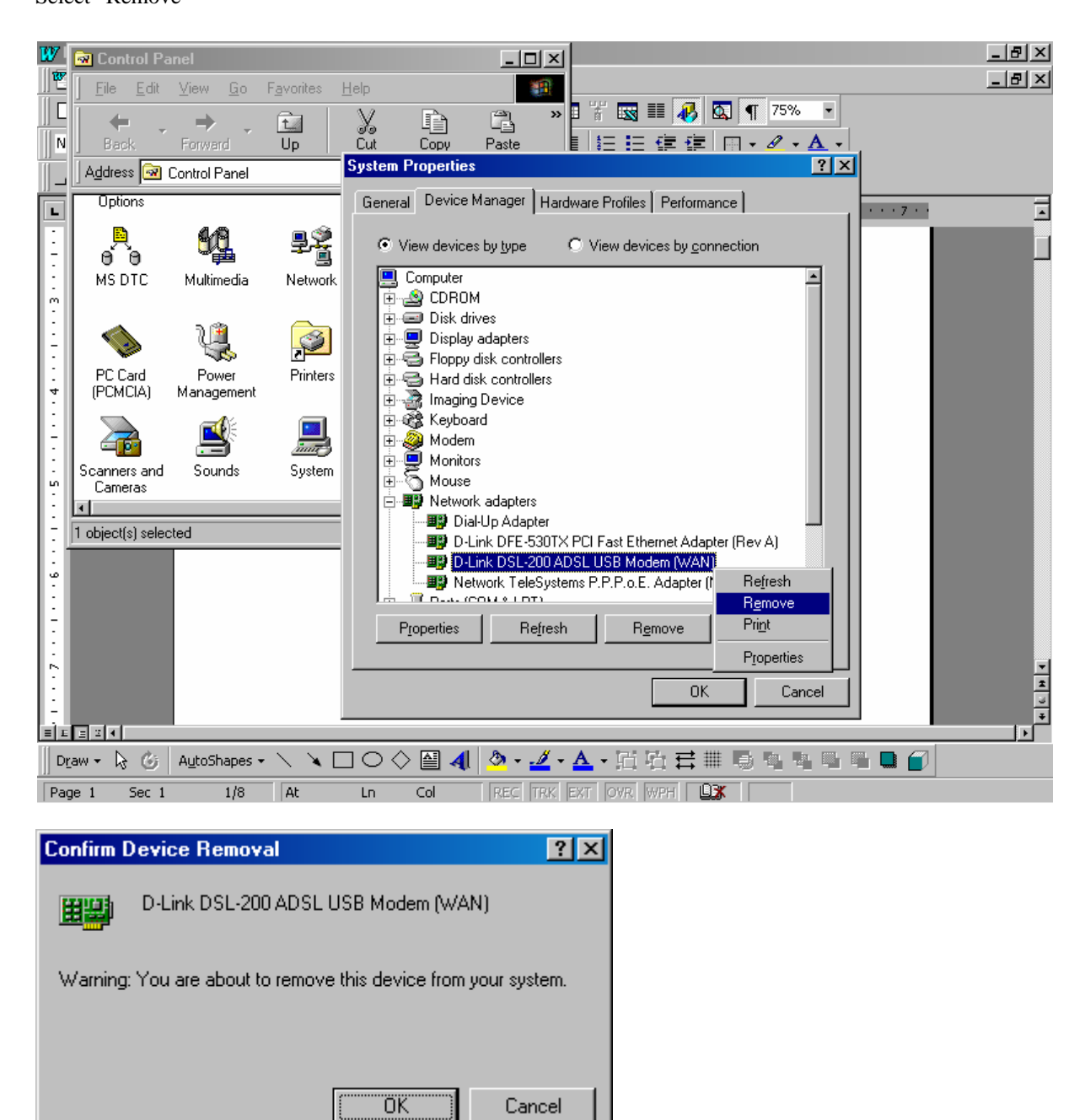

OK to confirm

DO NOT Restart your Computer now.

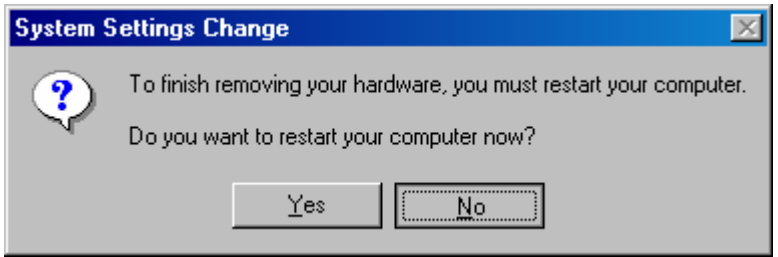

## Click NO

Go to Start > Programs > MS-DOS Prompt

Type in the following commands (ignore the "File not found" mesg if any):

DEL c:\windows\system\dlfwload.sys

DEL c:\windows\inf\other\D-Linkdlwload.inf

DEL c:\windows\system\dlwusb.sys

DEL c:\windows\inf\other\dlwusb.inf

DEL c:\windows\inf\other\D-Linkdllload.inf

DEL c:\windows\system\dllusb.sys

DEL c:\windows\inf\other\dllusb.inf

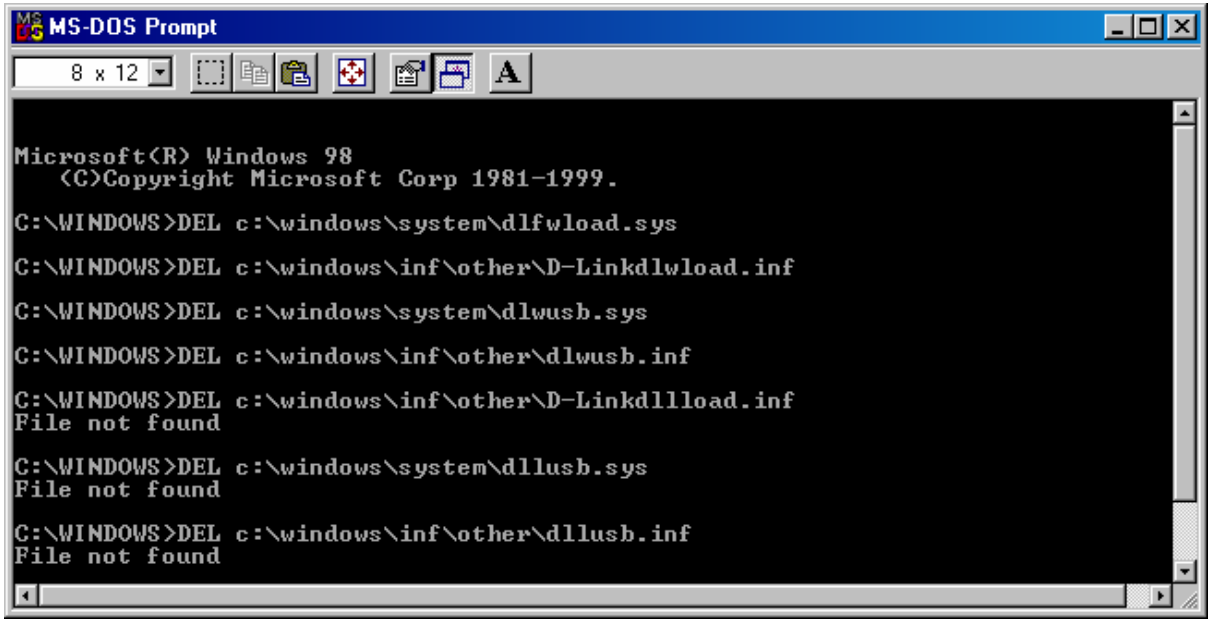

UNPLUG the DSL-200 from your PC

RESTART your PC now by going to Start > Shut Down > Restart.

After the PC finishes booting up, Plug DSL-200 back into your PC now.

Windows will detect new hardware "New Hardware Found". Then following screen,

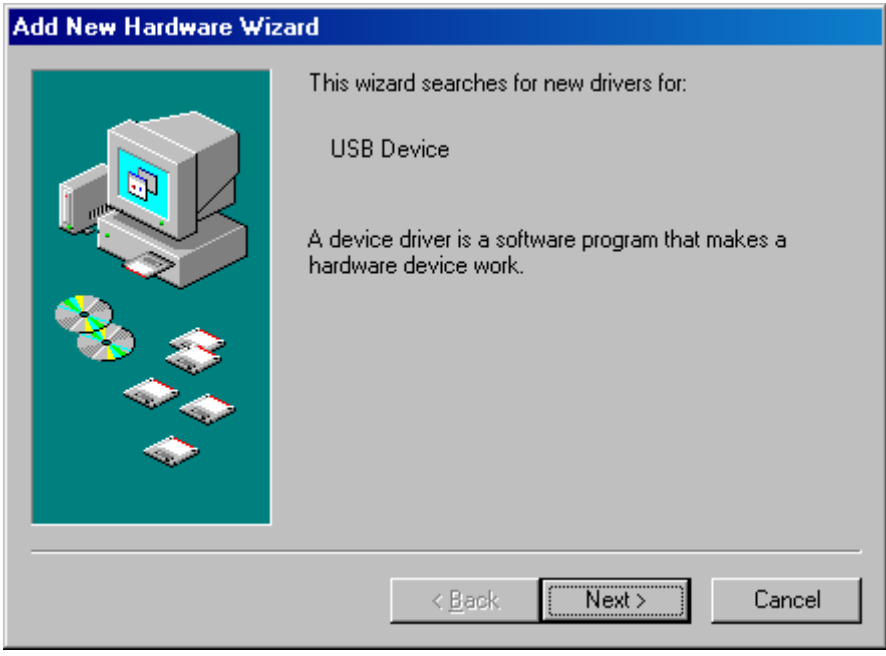

Next>

| <b>Add New Hardware Wizard</b> |                                                                                                    |
|--------------------------------|----------------------------------------------------------------------------------------------------|
|                                | What do you want Windows to do?<br>6 Search for the best driver for your device.<br>[Recommended].<br>C Display a list of all the drivers in a specific<br>location, so you can select the driver you want. |
| $N_{\alpha v t}$               | Next ><br>Cancel<br>$\leq$ $\underline{B}$ ack                                                                                                    |

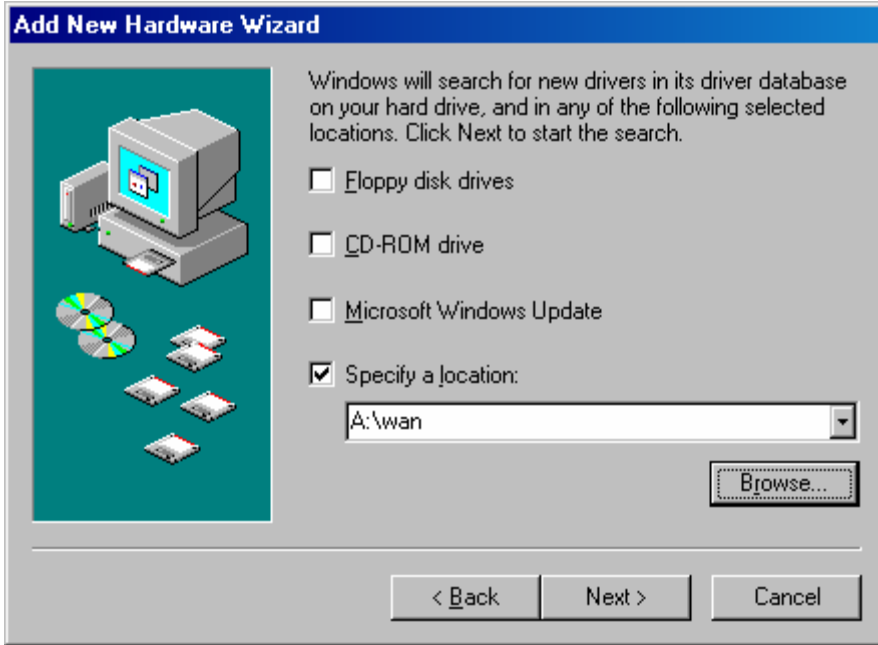

Select and enter info as above Next>

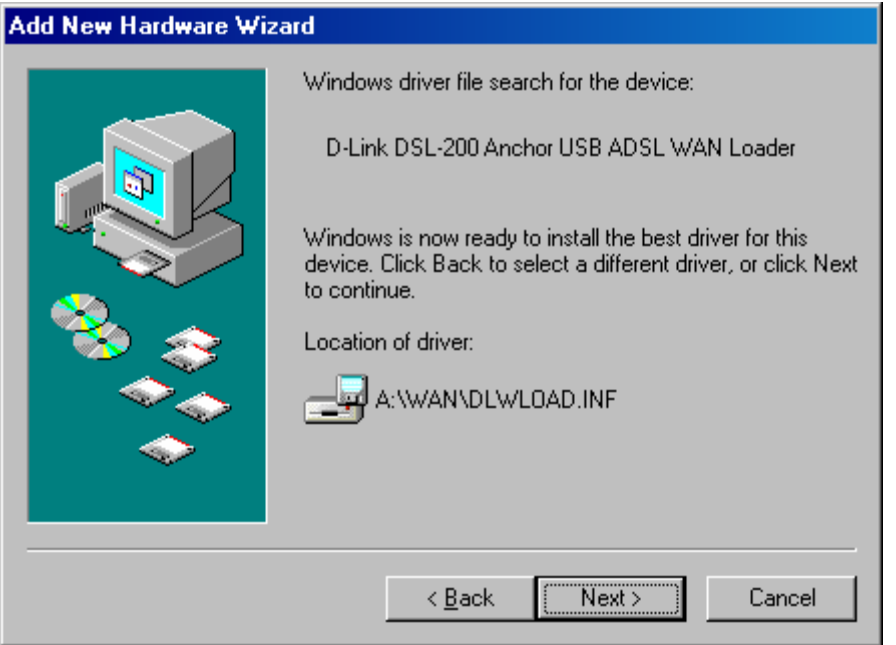

Next>

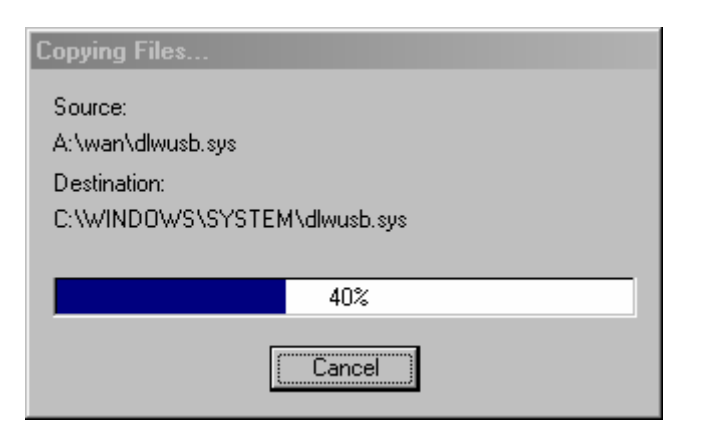

Wait till Windows finish copying files

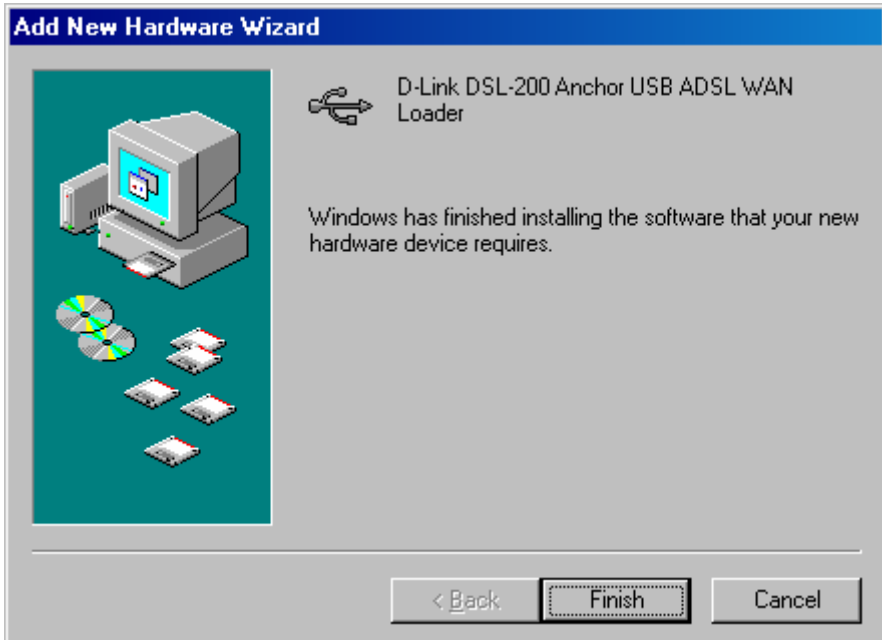

Click Finish.

Next Window pops up. Choose the following settings **IMPORTANT!!!**  for **New Zealand**, select **3) VC Multiplexing…**, VCI=**100**, VPI=**0** For **Australia Telstra Bigpond ADSL**, select **3) VC Multiplexing…**, VCI=**35**, VPI=**8**.

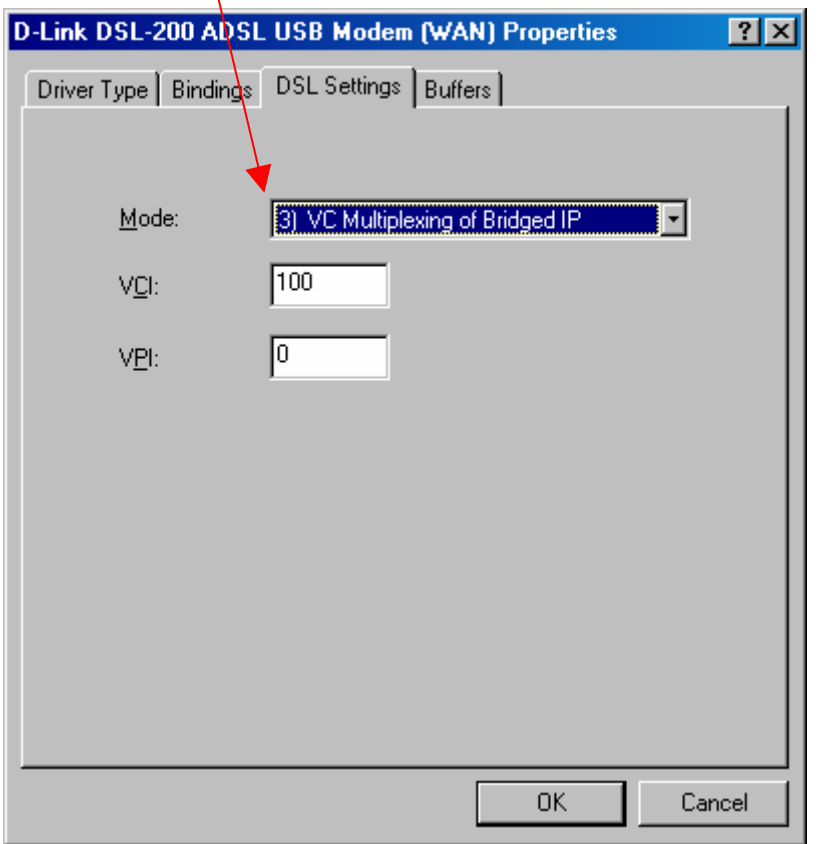

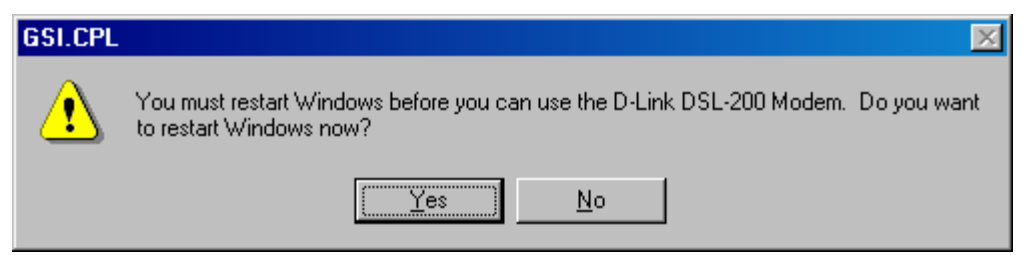

Remove the floppy disk from your disk drive. Yes to Restart PC.

After PC completes restarting, go to My Computer > Dial-Up Networking, you will see:

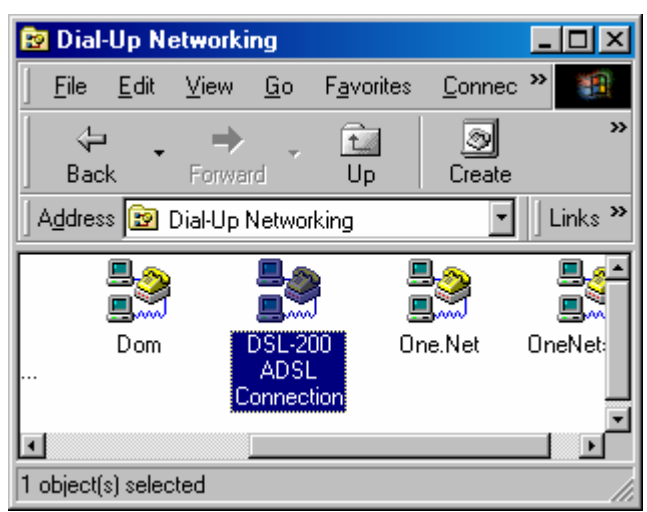

Double-click on "DSL-200 ADSL Connection":

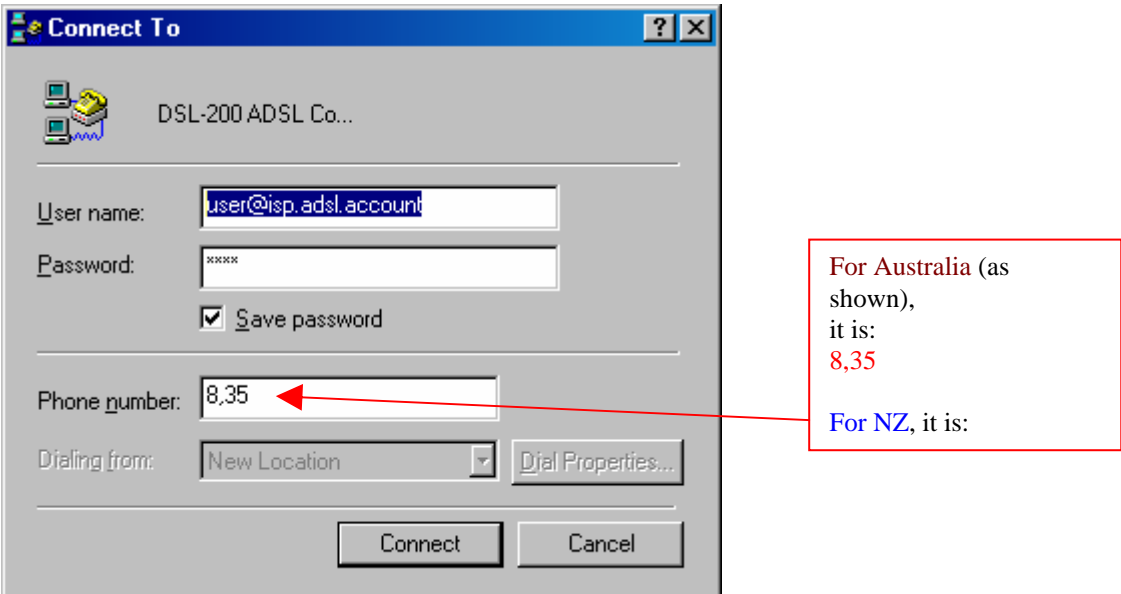

Enter your Username and Password according to what are given to you by your ISP.

Click Connect.

It will log on to your ISP ADSL network.

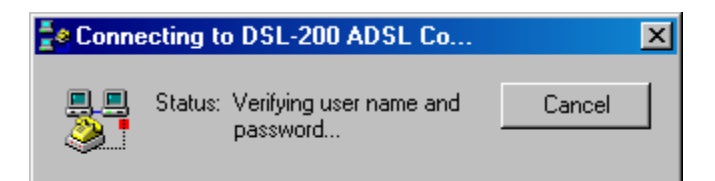

You can check the connection speed by double-click on the icon at the bottom right corner.

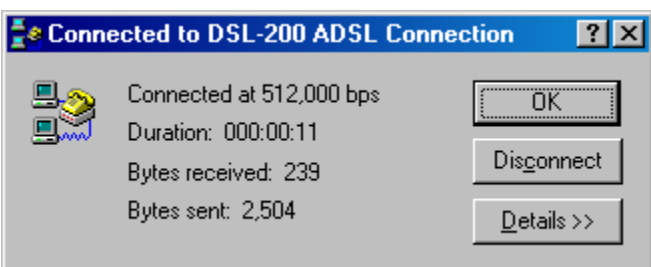

DONE!

Other settings you can see: Under Control Panel,

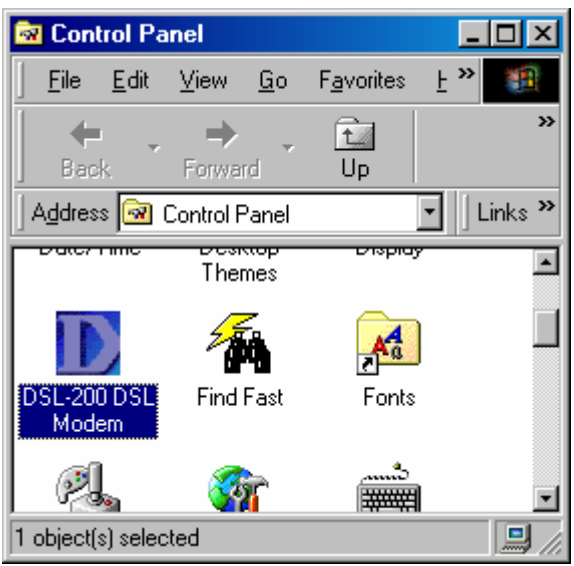

Double-click on it, select USB… Click OK.

## Which modem would you like to open... Both PCI modem and USB modem are found, which one would you like to open? C Open PCI Modem

C Dpen USB Modem

You will see some info like (depending on your ADSL line speed):

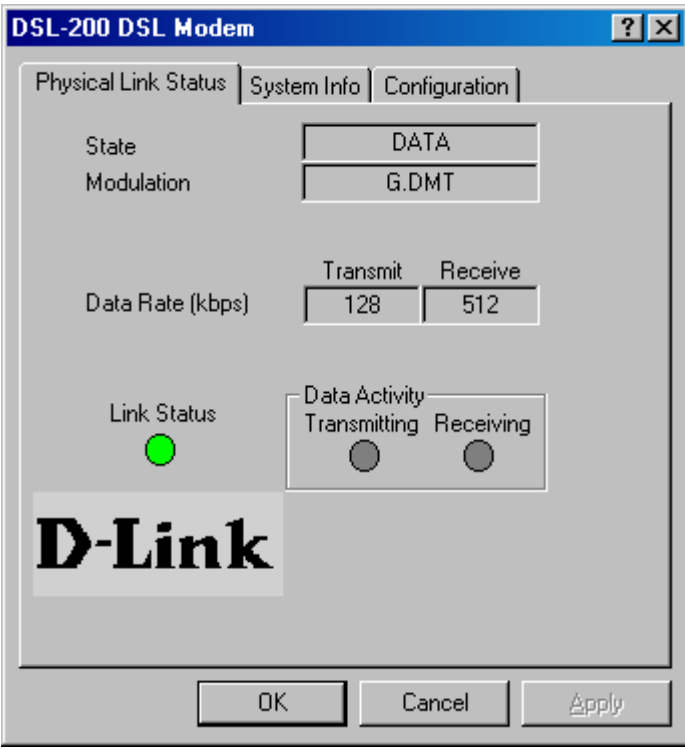

Under Configuration tab, it should be G.DMT:

 $\overline{\mathbf{x}}$ 

0K

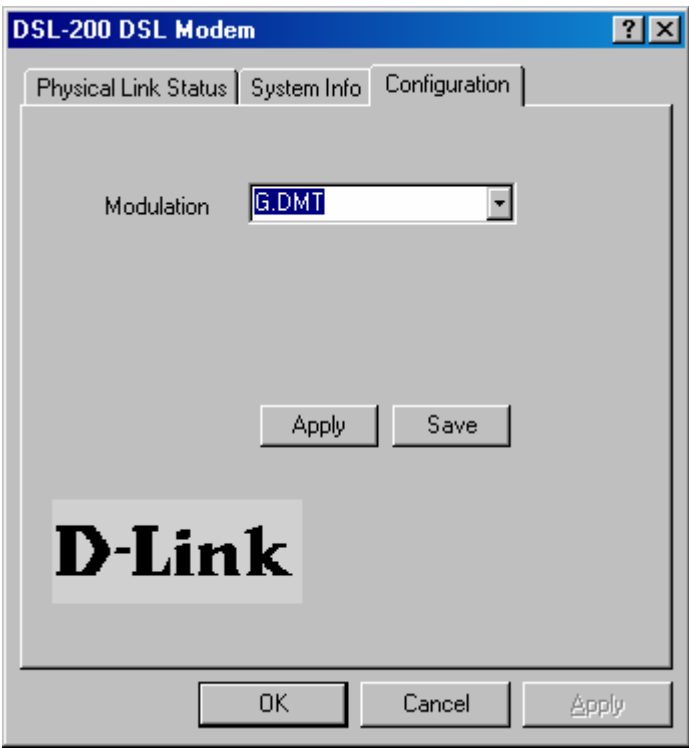

~ End of Document ~